## **ANEXO B**

Manual de Instalación Háptic 6DOF

# Contenido

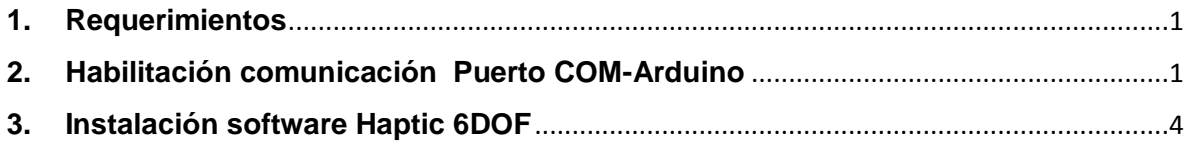

#### <span id="page-2-0"></span>**1. Requerimientos**

- Microsoft Framework .NET versión mayor a 4.0
- Instalador Arduino
- Instalador Haptic 6DOF

### <span id="page-2-1"></span>**2. Habilitación comunicación Puerto COM-Arduino**

Una vez establecida la instalación y conexión de la tarjeta Arduino con el equipo, acceder al administrador de dispositivos y cambiar la configuración del puerto serial, en este caso cambiar el puerto serial establecido de la tarjeta Arduino por el puerto 8. (el ejecutable se establece la comunicación con la tarjeta solo con este puerto).

En la figura 1 se observa la ventana de administrador de dispositivos que se encuentra en la ubicación: Inicio Windows -> administrador de dispositivos.

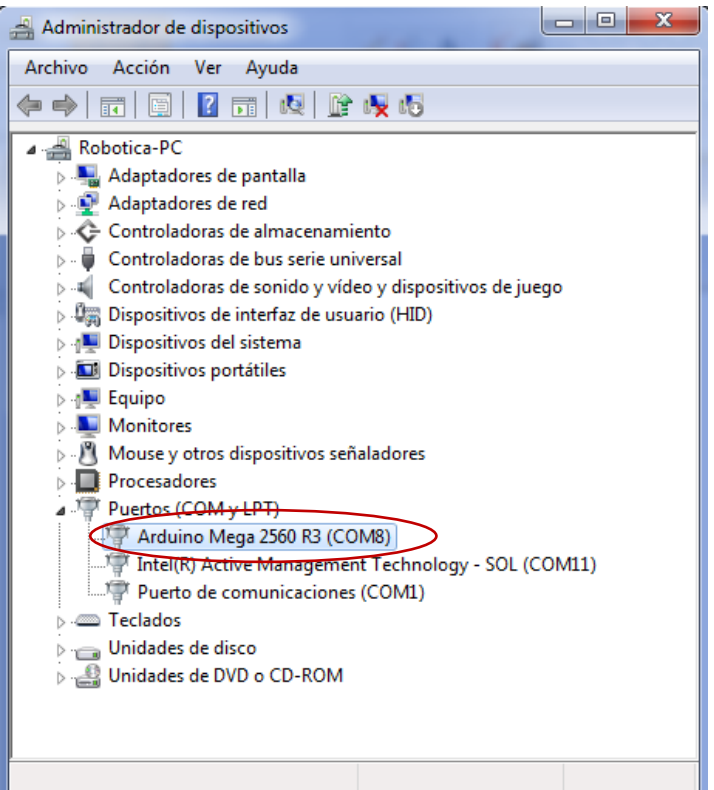

**Figura 1. Administrador de dispositivos**

Una vez abierta la ventana de administrador de dispositivos, ubicar la opción "*puertos COM y LPT*", en esta se encontrara la conexión serial entre Arduino y el equipo "*Arduino Mega 2560 R3 (COM#)"* (figura 2), en el caso de que la tarjeta esté conectada por defecto en el puerto serial COM8 omitir este último paso (inicio de ejecución de la aplicación).

En la opción se da clic derecho y se escoge la opción "*Propiedades*" (figura 2).

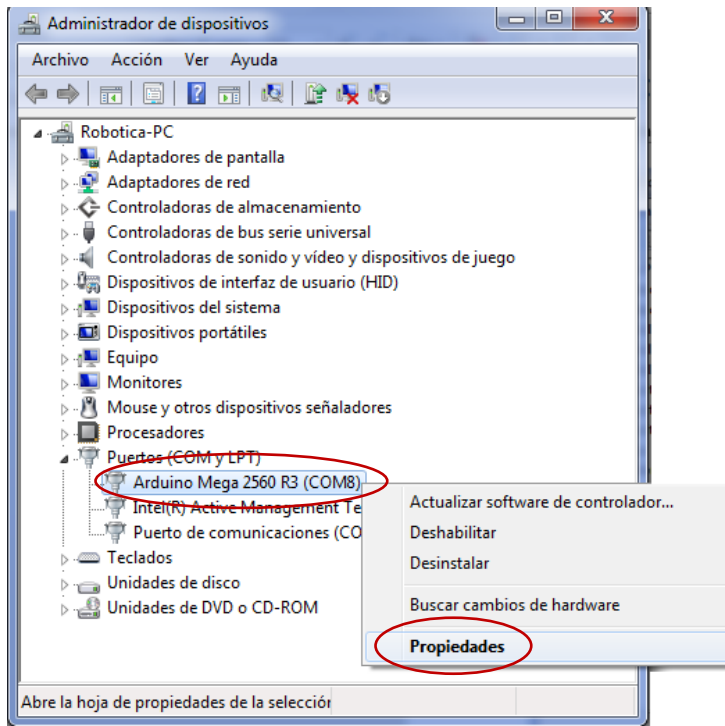

**Figura 2. Propiedades puerto COM Arduino**

En la ventana de propiedades de la conexión del puerto COM Arduino (figura 3), se da clic en la pestaña "*Opciones avanzadas*".

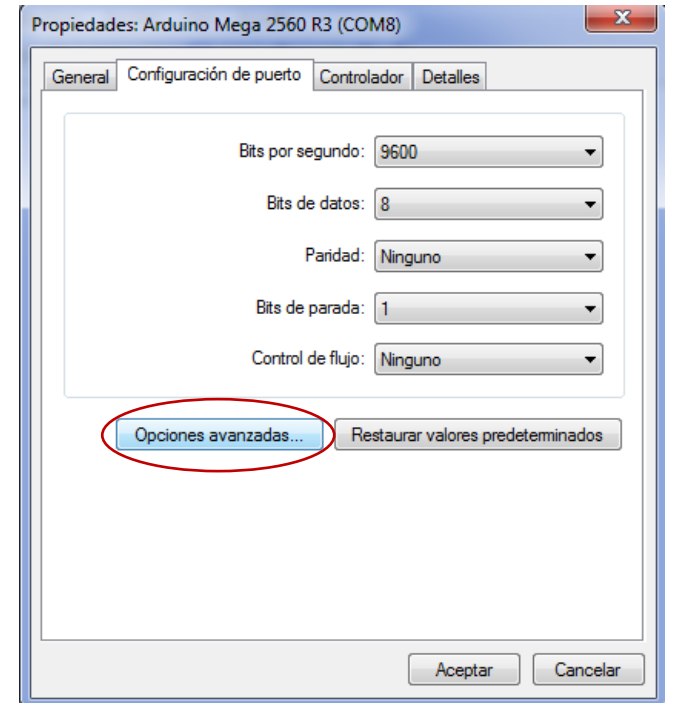

**Figura 3. Opciones Avanzadas – Puerto COM Arduino**

En la ventana "configuración avanzada COM#"(figura 4), se observa en la parte inferior la opción "Numero del puerto COM", en esta opción se selecciona el número del puerto a utilizar, para la comunicación Haptic 6DOF-Arduino se selecciona el puerto COM 8 (figura 4).

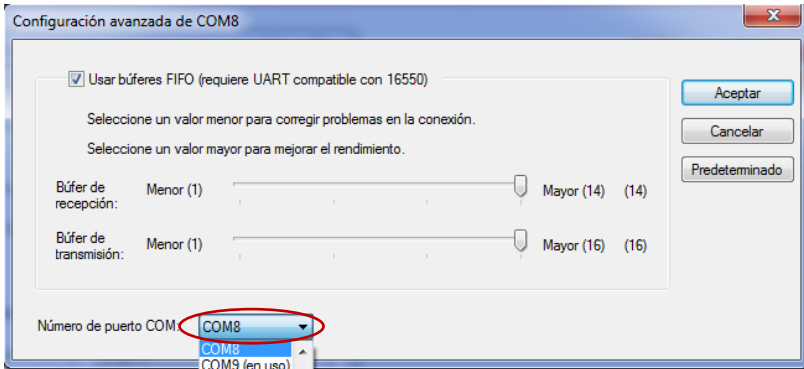

**Figura 4. Configuración del puerto COM Arduino**

#### <span id="page-5-0"></span>**3. Instalación software Haptic 6DOF**

 Descargar y/o descomprimir la carpeta de instalación HAPTIC 6DOF en la ubicación o unidad C (C:\), este paso se requiere para la ubicación de los recursos (objetos y figuras) y la impresión en el ejecutable (figura 5).

| $\Box$<br>$\times$<br>TI10664300I (C:)<br>$\overline{\mathbf{v}}$ |                            |                    |                                  |  |        |                     |  |  |
|-------------------------------------------------------------------|----------------------------|--------------------|----------------------------------|--|--------|---------------------|--|--|
| Archivo<br>Inicio<br>Compartir<br>Vista                           |                            |                    |                                  |  |        | <sup>2</sup><br>v   |  |  |
| $(\Leftarrow)$<br>$\Rightarrow$                                   |                            | Ċ<br>v.            | مر<br>Buscar en TI10664300I (C:) |  |        |                     |  |  |
| <b>X</b> Favoritos                                                | ×<br>Nombre                | Fecha de modifica  | Tipo                             |  | Tamaño | $\wedge$            |  |  |
|                                                                   | Archivos de programa       | 17/05/2014 4:43 p  | Carpeta de archivos              |  |        |                     |  |  |
| <b>Co</b> OneDrive                                                | Archivos de programa (x86) | 20/05/2014 4:25 p  | Carpeta de archivos              |  |        |                     |  |  |
|                                                                   | Diciembe <sub>2</sub>      | 23/04/2014 6:30 p  | Carpeta de archivos              |  |        |                     |  |  |
| Este equipo                                                       | Instalador_haptic          | 23/04/2014 6:33 p  | Carpeta de archivos              |  |        |                     |  |  |
| Descargas                                                         | <b>Inter</b>               | 02/07/2013 2:12 p  | Carpeta de archivos              |  |        |                     |  |  |
| Documentos                                                        | <b>LGE400G</b>             | 30/03/2014 12:55   | Carpeta de archivos              |  |        |                     |  |  |
| Escritorio                                                        | <b>MATI AB</b>             | 28/04/2014 10:34 a | Carpeta de archivos              |  |        |                     |  |  |
| Imágenes                                                          | <b>MSOCache</b>            | 28/12/2013 1:36 p  | Carpeta de archivos              |  |        |                     |  |  |
| Música                                                            | PerfLogs                   | 22/08/2013 10:22 a | Carpeta de archivos              |  |        |                     |  |  |
| <b>Vídeos</b><br>Ħ                                                | ProgramData                | 17/05/2014 11:18   | Carpeta de archivos              |  |        |                     |  |  |
| TI10664300I (C:)                                                  | в<br><b>Ot</b>             | 25/12/2013 8:12 p  | Carpeta de archivos              |  |        |                     |  |  |
| Nuevo vol (E:)                                                    | <b>SDL</b>                 | 25/12/2013 8:02 p  | Carpeta de archivos              |  |        |                     |  |  |
| Nuevo vol (F:)                                                    | SolidWorks Data            | 17/05/2014 4:55 p  | Carpeta de archivos              |  |        |                     |  |  |
|                                                                   | Temp                       | 11/02/2014 11:21   | Carpeta de archivos              |  |        |                     |  |  |
| <b>Gu</b> Red                                                     | tmp                        | 10/04/2014 8:52 a. | Carpeta de archivos              |  |        |                     |  |  |
|                                                                   | <b>TOSHIBA</b>             | 02/07/2013 2:26 p  | Carpeta de archivos              |  |        |                     |  |  |
|                                                                   | <b>Usuarios</b>            | 31/01/2014 2:14 p  | Carpeta de archivos              |  |        |                     |  |  |
|                                                                   | vcollide                   | 27/01/2014 3:34 p  | Carpeta de archivos              |  |        | $\checkmark$        |  |  |
| 1 elemento seleccionado<br>22 elementos                           |                            |                    |                                  |  |        | $\blacksquare$<br>眶 |  |  |

**Figura 5. Ubicación instalador en la unidad C**

 En la carpeta de instalación, Ubicar la subcarpeta "*Debug*" y ejecutar la aplicación "*setup.exe*", el cual dará inicio a la aplicación de la interfaz de usuario (figura 6).

| $\overline{\bullet}$                                                                                                    |                                | Herramientas de aplicación | Debug             |                  | $\Box$<br>×         |
|----------------------------------------------------------------------------------------------------|--------------------------------|----------------------------|-------------------|------------------|---------------------|
| Archivo<br>Inicio                                                                                                    | Compartir<br>Vista             | Administrar                |                   |                  | Q<br>V              |
| C:\Instalador_haptic\Debug<br>$\leftarrow$                                                                                                    |                                |                            | Ċ<br>v            | Buscar en Debug  | ٩                   |
| <b>X</b> Favoritos                                                                                                    | Nombre                         |                            | Fecha de modifica | Tipo             | Tamaño              |
|                                                                                                    | Instalador haptic.msi          |                            | 23/04/2014 6:35 p | Paquete de Windo | 11.686 KB           |
| <b>C</b> OneDrive                                                                                                    | $\bullet$ setup.exe            |                            | 23/04/2014 6:35 p | Aplicación       | 425 KB              |
| Este equipo<br>Descargas<br>Uń.<br><b>Documentos</b><br>Escritorio<br>Imágenes<br>Música<br>Vídeos<br>T1106643001 (C<br>Nuevo vol (E:)<br><b>Contract ANY</b> |                                |                            |                   |                  |                     |
| 2 elementos                                                                                                    | 1 elemento seleccionado 425 KB |                            |                   |                  | 胆<br>$\blacksquare$ |

**Figura 6. Instalador Haptic 6DOF**

En el proceso de instalación se confirma el asistente de la aplicación, la ubicación del ejecutable en el equipo y la confirmación de la ejecución (figuras 7, 8, 9).

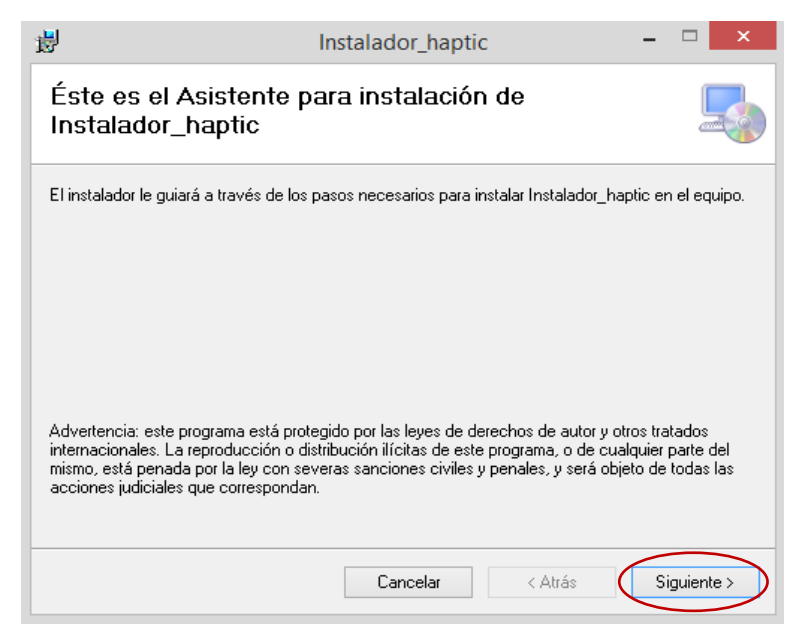

**Figura 7. Proceso de instalación (a)**

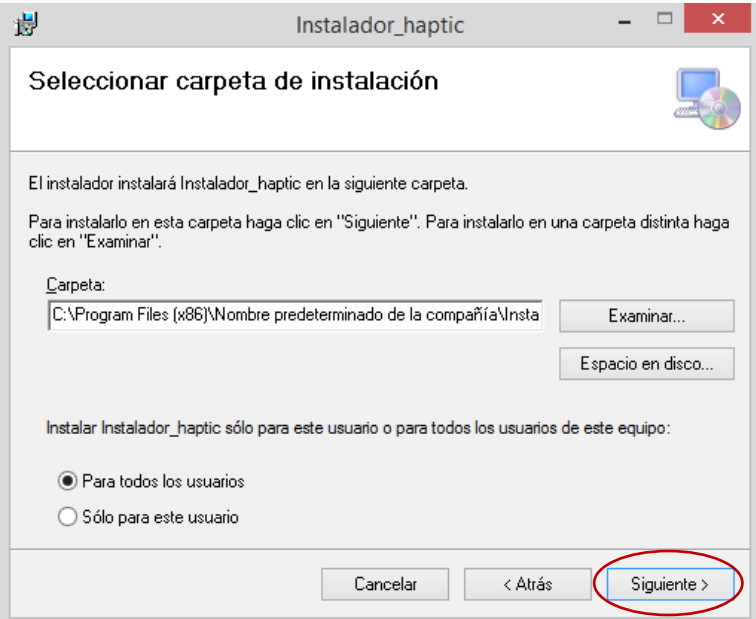

**Figura 8. Proceso de instalación (b)**

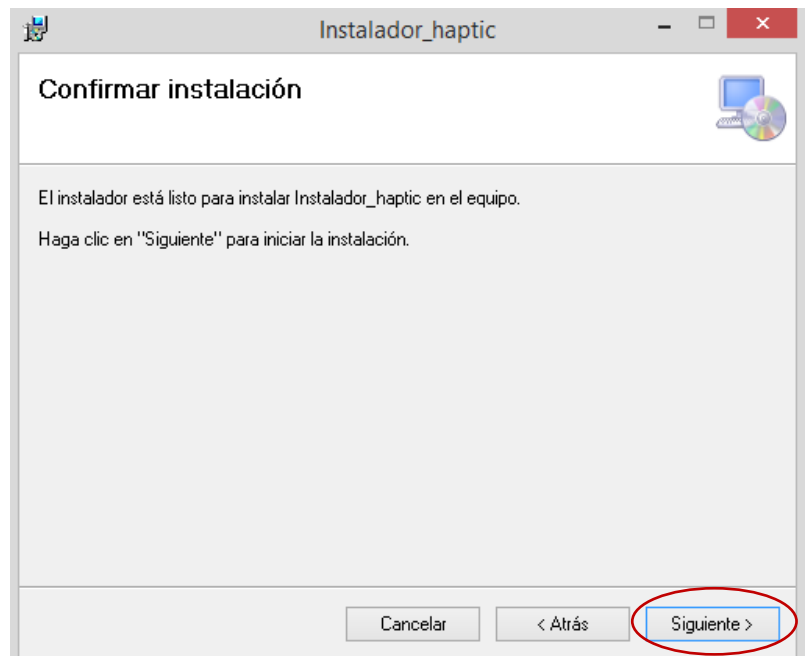

**Figura 9. Proceso de instalación (c)**

 Por ultimo ejecutar la aplicación "Haptic 6DOF" ubicada en el escritorio o menú de inicio de Windows (Figura 10).

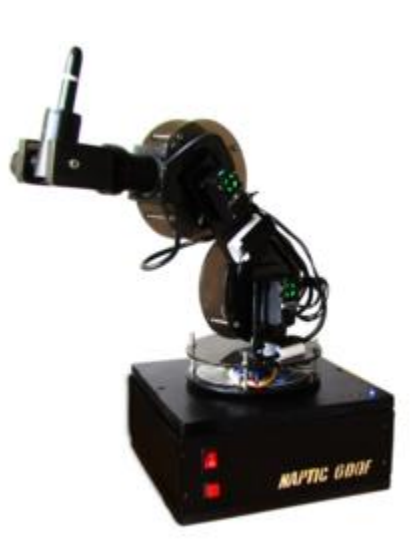

**Figura 10. Icono Haptic\_6DOF**